# **Automatic Upsells**

### **Magento Extension**

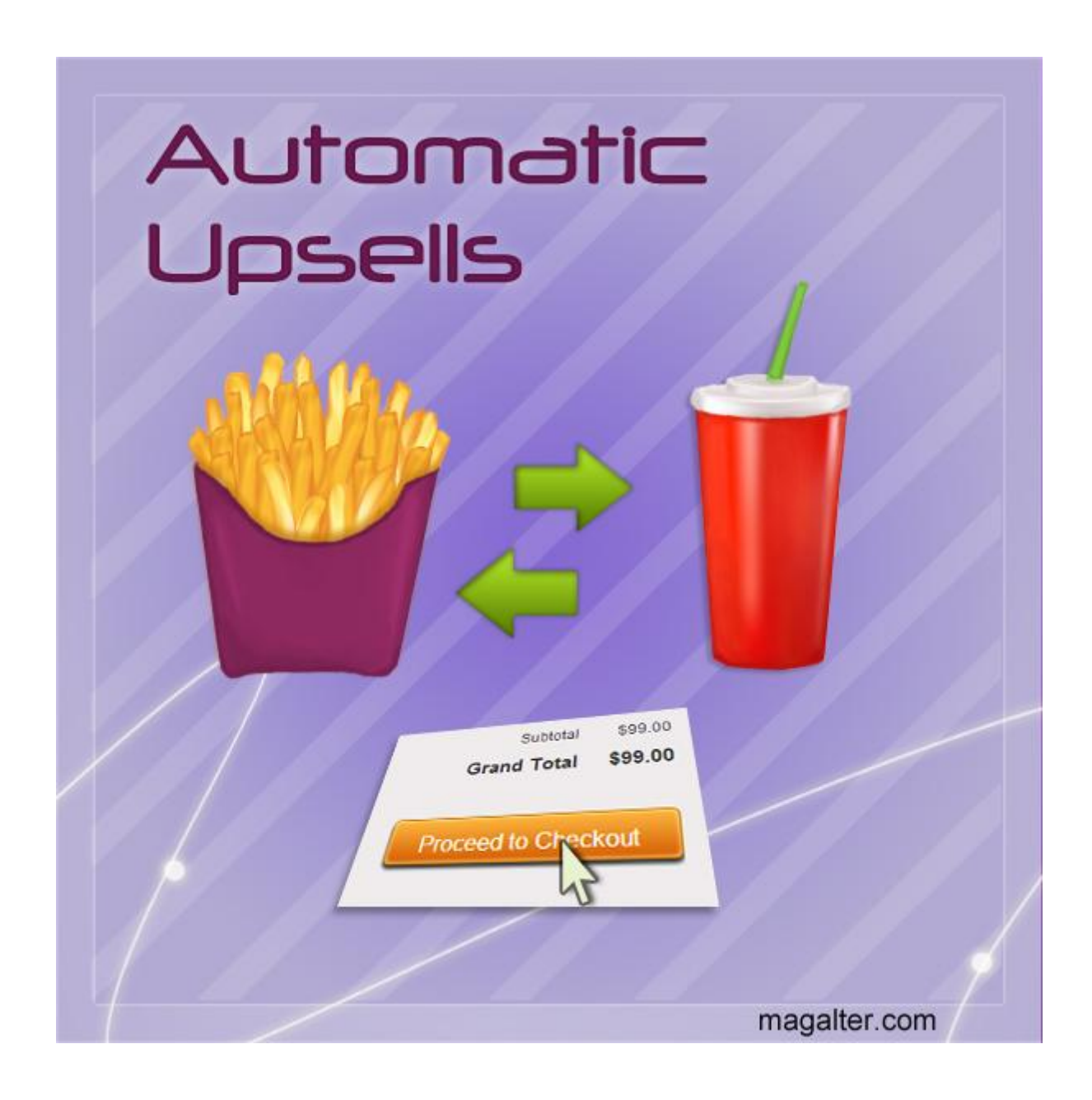

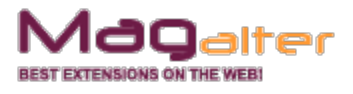

### **Extension description**

Standard Magento upsells and inexpressive cross-sells have no effect? Motivate your store visitors to buy more with the Automatic Upsells Magento extension. All you need to do is to create an upsell rule with anchor product(s) and related product(s). When your visitors add an anchor product to the shopping cart and click the checkout button, they see a pop-up with upsells you've configured. With our Magento extension you can be sure that your customers will never miss the upsells!

Standard Magento upsells and inexpressive cross-sells have no effect? We offer to try new method of upselling – automatic popups. Now you can be sure that your upsell products will be never missed. Let's look how it works.

You create an upsell rule with anchor product(s) and related product(s). When your visitors add an anchor product to the shopping cart and click the checkout button, a popup with upsells appears automatically. Don't be afraid of looking annoying - you can make the popup shown only once!

The Automatic Upsells extension is very flexible for configuration. You can create unlimited number of rules for any types and number of products. You can even specify whether to apply discount to upsells or not and select the type of discount – fixed or percent.

The Automatic Upsells extension allows you to design the popup suitable for your Magento store theme. You don't have to search through Magento core files to change the popup style. Instead, you can create an individual style for every popup by specifying HTML and CSS styles. Also you can create a set of predefined templates and use them for special upsell popups and promotions.

The Automatic Upsells Magento extension allows you to make your cross-sell popups more personalized and informative. Thus you can insert Magento variables and display customer's name, product name, its description and so on.

Moreover, the Automatic Upsells module allows you to:

- show upsell pop-up for a limited period of time
- offer different upsells to different customer groups

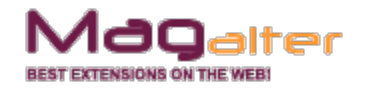

#### **Main features:**

- Unlimited number of upsell popup rules
- Customer groups restrictions
- Flexible discount settings
- Unlimited number of preconfigured templates
- Option to specify the number of products shown in upsell popup
- Upsell products sorting in popup by:
	- Price
	- Date added
	- Date updated
	- SKU
	- ID
	- Tax class
- Ascending/descending products sorting in popup
- HTML and CSS support in popup templates
- Magento variables support
- Option to show popup only once
- Discounts for upsells percent and fixed
- Date and time limitation for popup showing
- Option to specify minimum number of items in shopping cart to show upsell popup
- Option to set free shipping for:
	- upsell product
	- all products in cart when upsell is added to cart
- Complete multistore support
- Custom event objects to trigger upsells popup

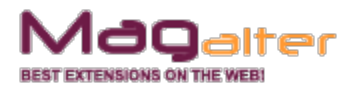

### **Extension installation**

- 1. Disable compilation if it is enabled.
- 2. Backup your store database and files.
- 3. Unzip the extension archive and go into it.

4. For security and safety issues your store is needed to be moved into maintenance mode. Just copy the 'maintenance.flag' file from the extension folder to your store root folder and Magento will put your store to maintenance mode automatically.

5. Go to the 'source' folder and upload all files and folders from it directly to your store root.

- 6. After copy process, delete the 'maintenance.flag' file from your store root folder.
- 7. Clear your store cache.
- 8. Run compilation process if compilation was disabled at step 1.

Congratulations! That is it!

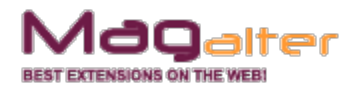

#### **Step By Step configuration**

Log in to the administration panel and go to **Promotions** → **Checkout Upsells** → **Configuration settings** or **System** → **Configuration** → **Magalter** → **Checkout Upsells**.

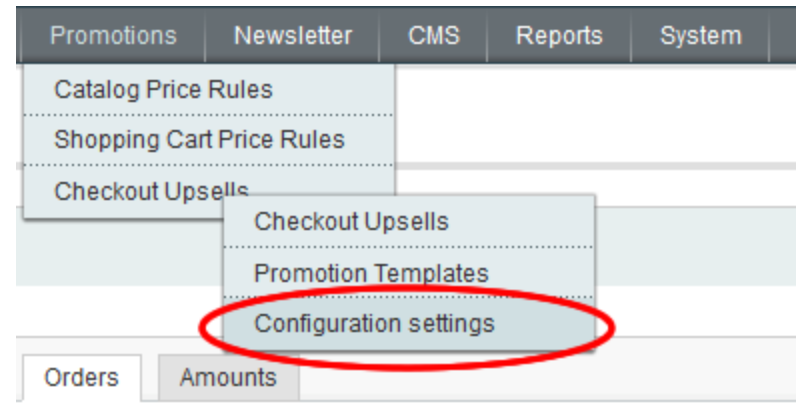

First of all, we need to create a simple JavaScript event object to trigger the upsell pop-up. As you can see, there are two predefined objects compatible with standard Magento shopping cart layout. It is the button which controls the "Proceed to checkout" button and "a" that handles the multishipping link. If you use a third-party checkout system and different checkout links, just add your custom checkout object.

The extension controls two types of objects. The first one is button. So if you want to add a custom button object, just click the "Add event object" button  $\rightarrow$  put **button** word into "Event object" field and add a part of its onclick attribute: for example, **checkout/onestep**. Here we should note that not only buttons but all other objects can be specified here: div, span, etc. But all of them should have the **onclick** attribute that leads to your checkout system.

If you specify "a" as event object, the extension will gather all the links at your page with **href** attribute that matches the pattern.

If you want, allow not visible individually products to be upsells.

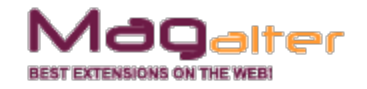

**Cave Con** 

#### ookout Hocolle

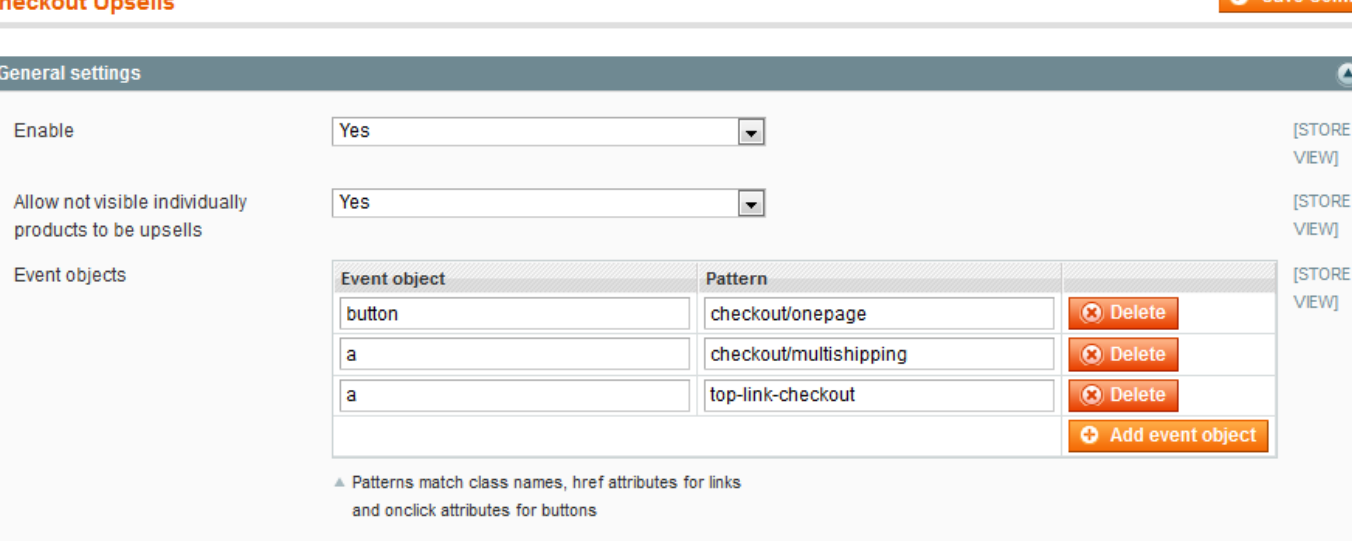

We've configured event objects. What's next?

Let's create a simple upsell template. Don't worry - with the Automatic Upsells extension it is very easy to accomplish.

Go to **Promotions** → **Checkout Upsells** → **Promotion Templates** and click the "Add New" button. Here you can create an upsell template and add specific css rules. You can skip this step if you have decided to use default template.

Template is not a simple HTML. You can use several predefined variables that will be parsed into the HTML elements at the frontend:

**{{header}} {{/header}}** – a special tag that is not repeated and is displayed at the top of the pop-up list

**{{footer}} {{/footer}}** - the same as header

**{{var product.getDescription()}}** – product description

**{{var magalterUpsell.getAddtoButton()}}** – the "Add to cart" button

**{{var magalterUpsell.getSelector()}}** - checkbox for multiple product choice

**{{var magalterUpsell.getAddMultipleButton()}}** – button which allows adding several products to shopping cart at once

**{{var magalterUpsell.getCancelButton('image')}}** – the "Cancel" button that is rendered as an image (user is redirected to the location of event object)

**{{var magalterUpsell.getCancelButton('button')}}** – the "Cancel" button that is

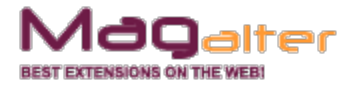

rendered as button element (user is redirected to the location of event object)

**{{var magalterUpsell.getPrice()}}** - product price HTML

**{{var product.getName()}}** - product name

**{{var product.getDescription()}}** - product description

**{{var product.getShortDescription()}}** - short product description

**{{var product.getProductUrl()}}** - product URL

**{{var magalterUpsell.getCustomerName('firstname')}}** – customer's first name or guest if customer is not logged in

**{{var magalterUpsell.getCustomerName('lastname')}}** -customer's last name or guest if customer is not logged in

**{{var magalterUpsell.getCustomerName('fullname')}}** – customer's full name

And more over.

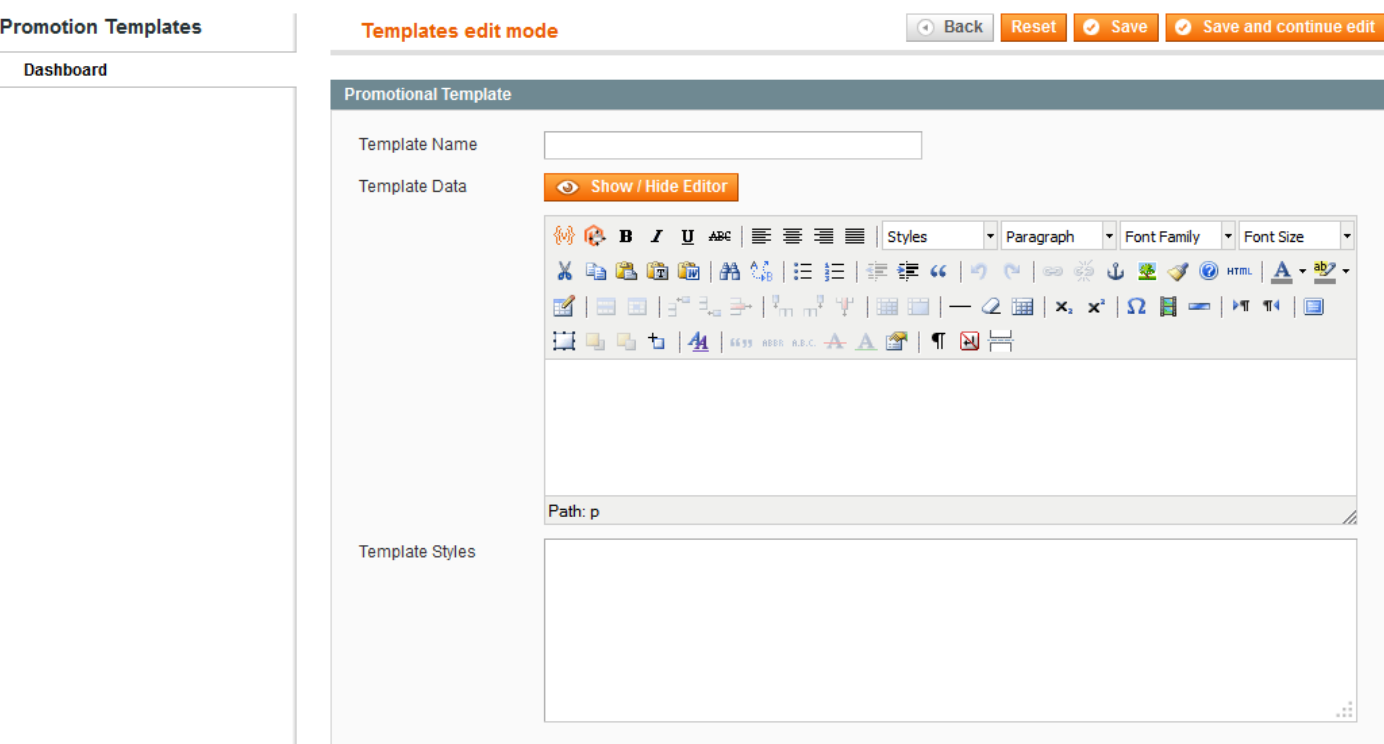

So create a template of your choice and save it.

Now go to the **Promotions** → **Checkout Upsells** → **Checkout Upsells** menu and

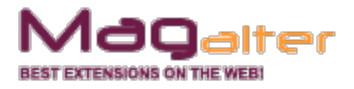

click the "Add New" button.

**Upsell Name** – rule name.

**Status** – can be enabled or disabled. Disabled upsells are not visible to customer and don't affect the layout anyhow.

**Priority** – if customer puts several anchor products in the shopping cart at once, the rule with greater priority will be applied.

**Minimum number of items in shopping cart to activate upsell** – number of items less than specified in this field will not be validated and upsell rule will not be triggered.

**Available From / Available To** – date and time settings. Future rules will be applied automatically on the specified date.

**Show upsell only once** -- if you want to show the upsell to one customer only once, set this to 'Yes'.

**Delete related products on adding upsell to cart** – if customer adds upsell to cart, all related products from the upsell rule will be deleted.

**Free shipping** - if you want, you can allow free shipping either for upsell or for all products in cart if upsell is added to cart.

**Apply discount to upsells** – specify discount amount.

**Discount type** - select the discount type - fixed or percent.

**Store view** - select the store view where upsell rule will be applied.

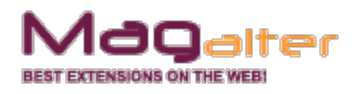

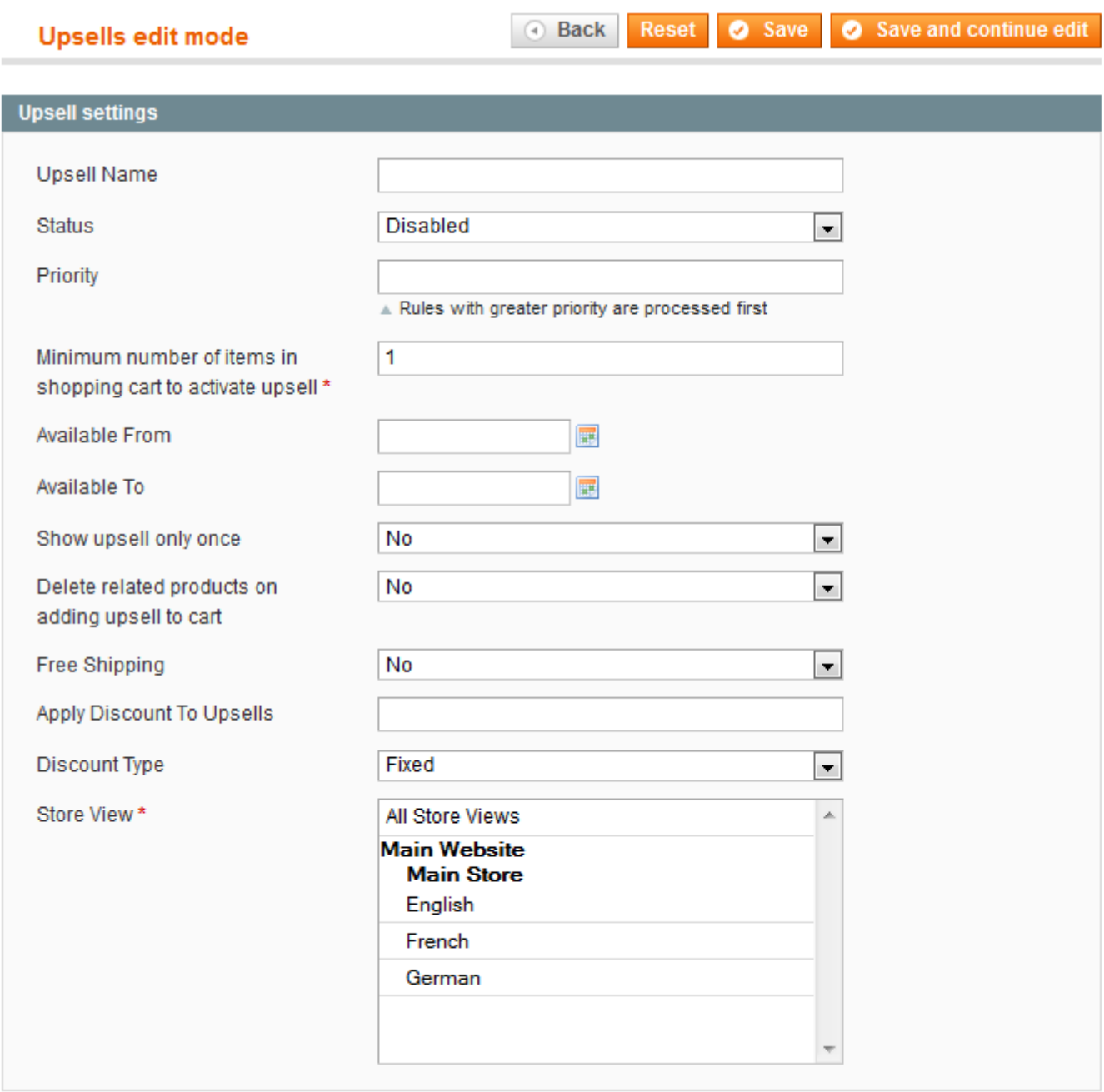

Now choose one (or several) anchor products and one (or several) related upsells. You can specify multiple anchor products and only one upsell, but you should not exceed the limit or 10000 combinations. That is 100 anchor products per 100 upsells or 10000 upsell products and only one anchor product. But you are not restricted in the number of rules. So if we look from this point of view, there is no limit at all.

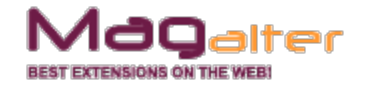

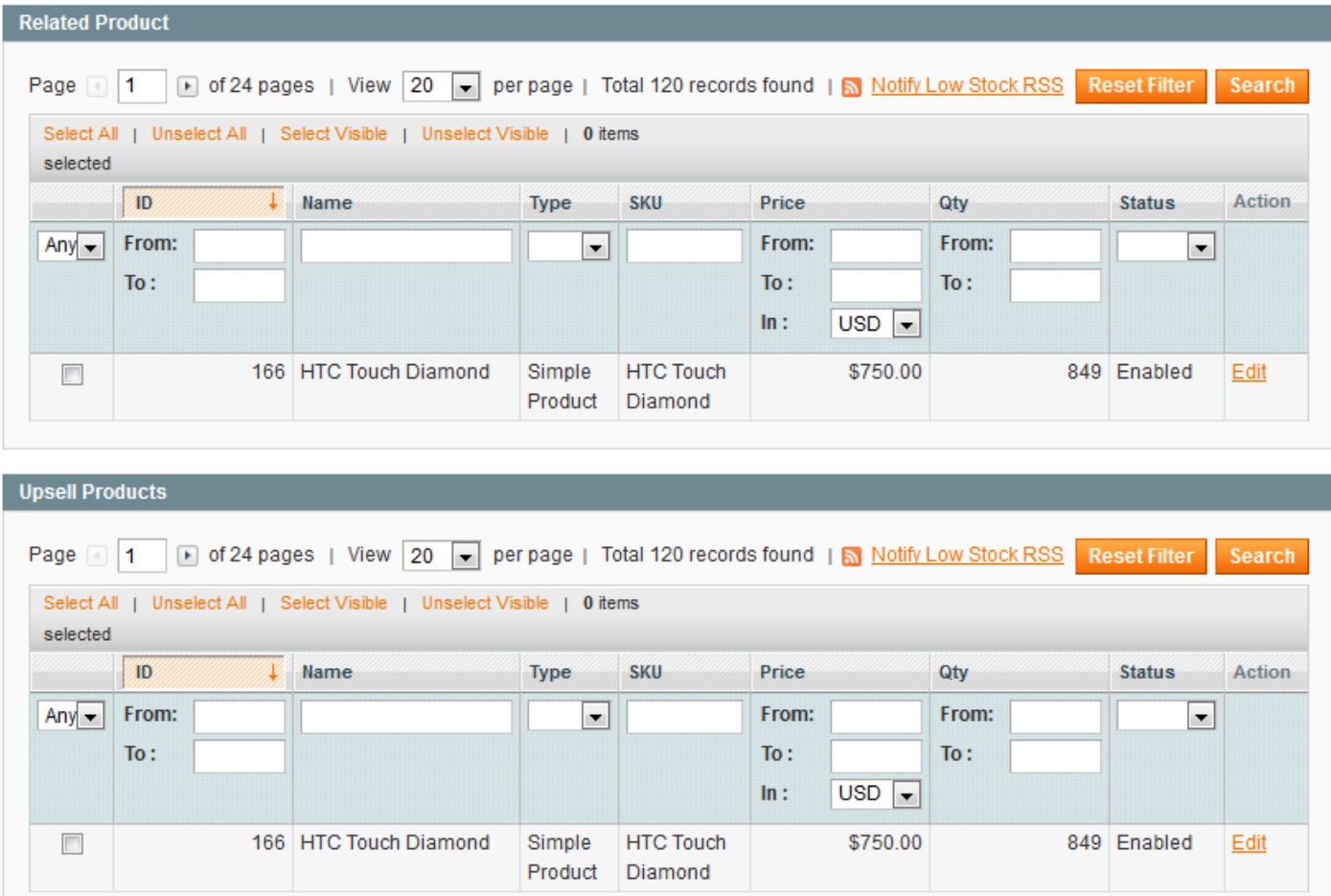

Our rule is nearly configured. Now go to the Design tab and click the "Load Template" button. This action will add the previously created template. Click the "Save" button.

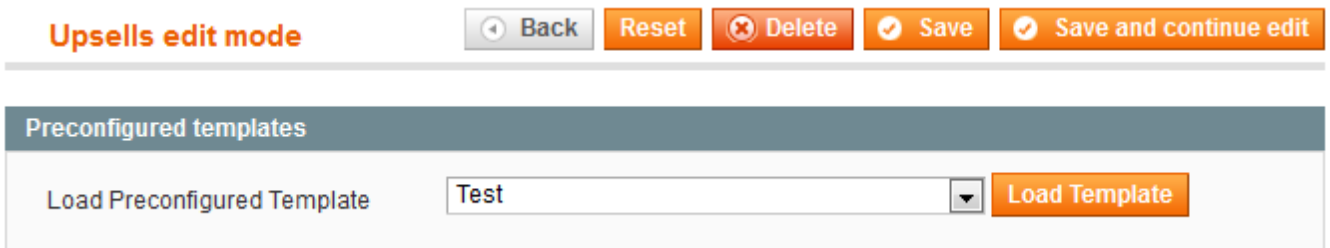

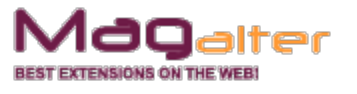

Below you can also apply additional display settings:

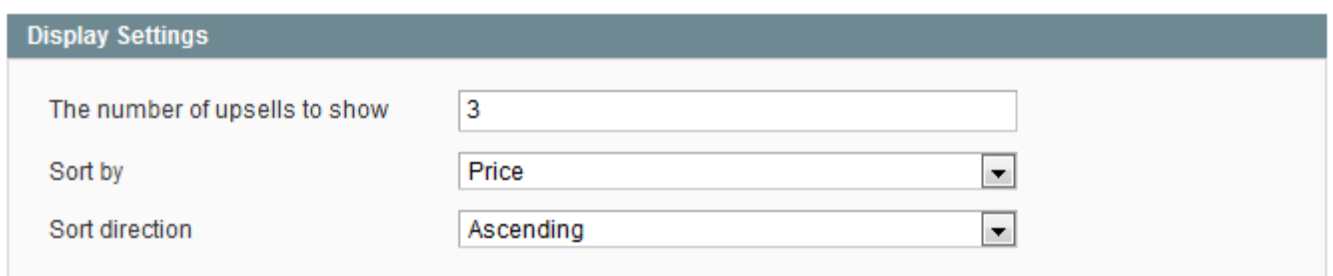

So let's pretend to be a visitor. Go to the frontend and add "HTC Touch Diamond" into the shopping cart and click the "Checkout" button. So at this moment you should see something like this:

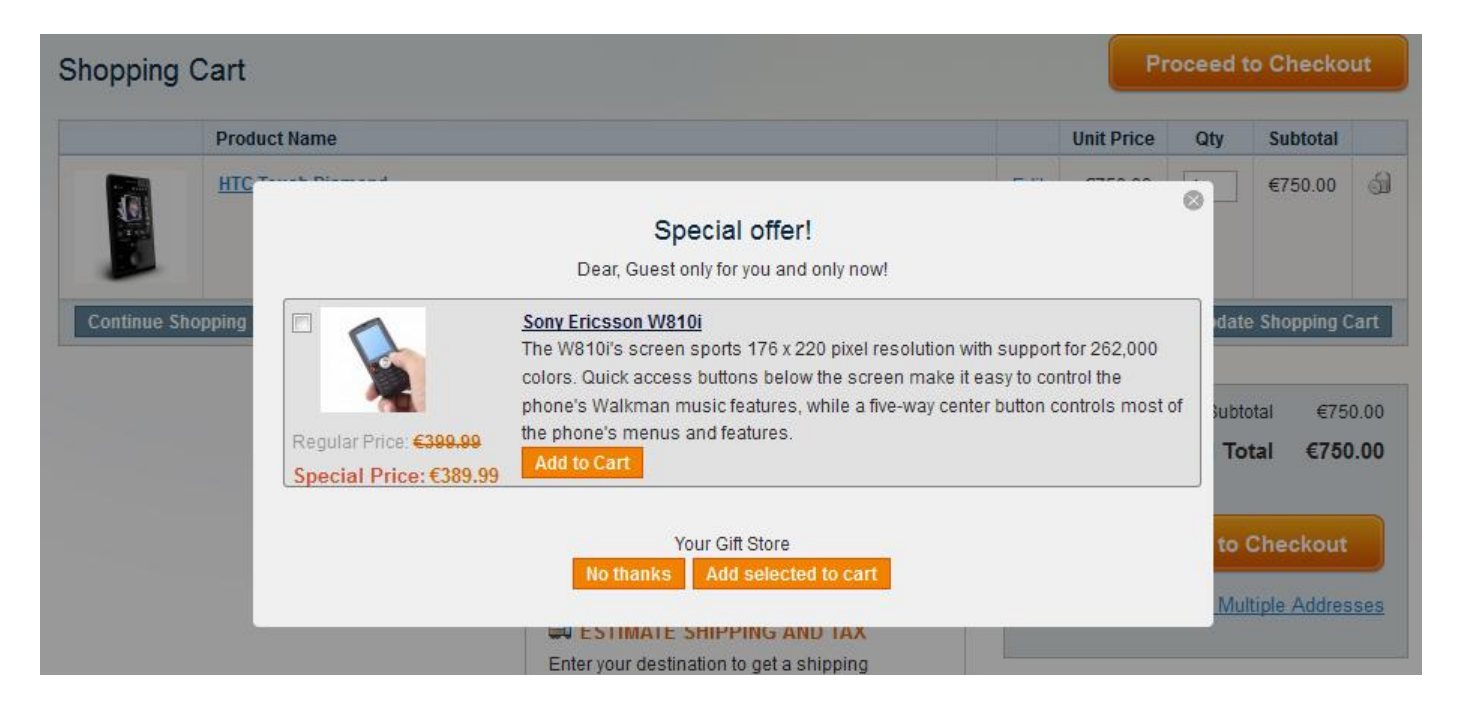

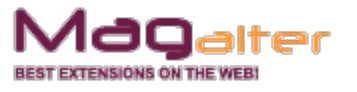

### **Extension uninstall**

Remove application files from your store file system (all files, which you have in the extension pack).

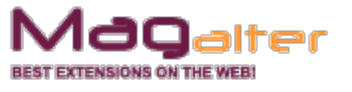